# i285 User Manual

**Thank you for purchasing the i285 mobile phone** 

#### **Introduction**

Thank you for choosing the i285 mobile phone. This user manual describes the outstanding performance of the i285 mobile phone in detail. In addition to basic call features, the i285 mobile phone and the system network also provide you with a variety of useful features and services to facilitate your work and leisure activities.

The Company reserves the right to make any amendment to the technical specifications without any advance notice.

#### **Reading Tips for the Manual**

In this manual, different typesetting styles are used to indicate different operating details:

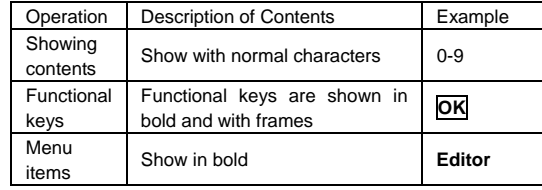

**Note:** 

**The pictures shown in this manual are only for reference, and may be different from those shown on your mobile phone.**

## **CONTENTS**

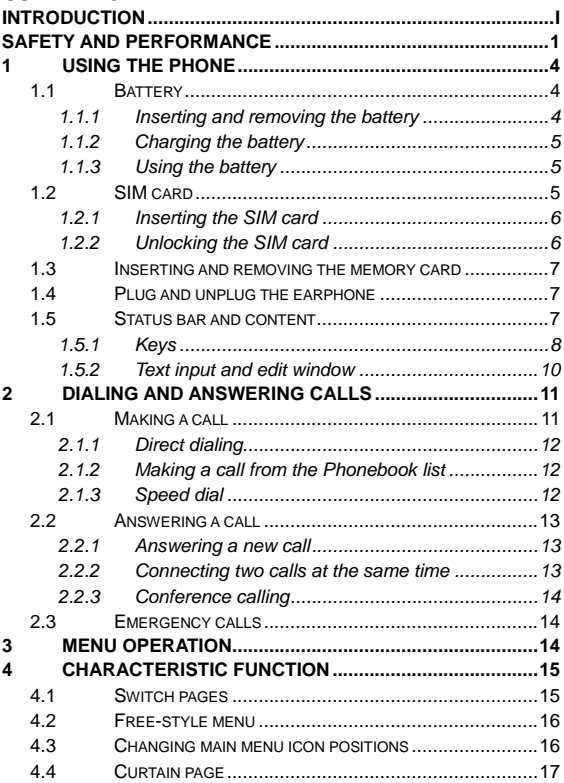

 $\sim 10^{-10}$ 

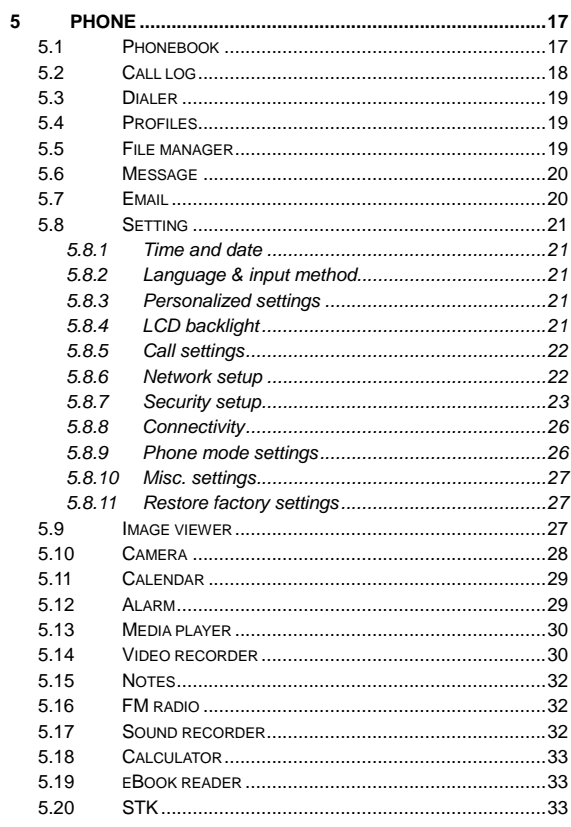

 $\frac{1}{\pi}$ 

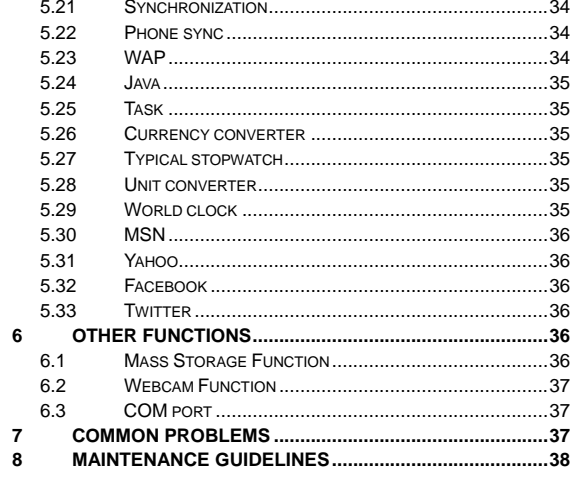

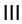

#### **Safety and Performance**

◆Do not touch the screen of the mobile phone with sharp items. Dust particles and fingernails may scratch the screen. Please maintain the screen clean. Remove dust from the screen gently with a soft cloth, so as not to scratch the screen.

◆Do not use the mobile phone while it is charging or outdoors during a thunderstorm to avoid being struck by lightning or other injury.

◆Do not leave the battery in high-temperature environments. High temperatures will cause the battery to overhead and may result in fire or explosion.

◆Keep the mobile phone being charged and the charger away from people or flammable or explosive items in order to avoid fire, explosion or other dangers!

◆Follow the rules and shut down the mobile phone on occasions which use of mobile phones is prohibited!

◆Do not put the mobile phone, battery or charger in equipment with strong electromagnetic fields, such as induction cookers or microwave ovens; otherwise it will lead to circuit failure, fire or explosion.

◆Do not arbitrarily refit the mobile phone, or break down the mobile phone and accessories without authorization. Improper refitting or breaking down easily triggers fire and explosion of the mobile phone. Only the authorized organizations can repair the mobile phone.

◆Do not use batteries, chargers or accessories from non-original models.

◆Do not join the two poles of the battery, so as not to result in battery short-circuit.

◆If the charger wire has been damaged (exposed or split), or the connector has been loosened, do not use the charger, so as to avoid electric shock, short-circuit of the charger, or fire.

◆The mobile phone should be powered off in the hospital or other

<sup>1</sup>

places where use of mobile phones is prohibited. Mobile phones will affect the proper functioning of electronic equipment and medical devices such as pacemakers, hearing aids and other medical electronic equipment. Pacemaker manufacturers propose keeping a distance between the mobile phone and the of pacemaker at least 15 cm in order to avoid potential interference to the pacemaker by the mobile phone.

◆Do not use the mobile phone when driving. In case of emergency, please use hands-free devices (which may be purchased separately). Otherwise, park your car on the side of the road before making a call.

◆Do not put the mobile phone on the airbag area of your car, or in the area reachable by the airbag after opening. Otherwise when the airbag expands or ruptures, the mobile phone is likely to cause serious injury to the people in the car due to strong external force.

◆Keep the mobile phone, battery and charger out of the reach of children. Do not let children use the mobile phone, battery or charger in the absence of adult supervision.

◆In order to comply with provisions of RF leakage, when you wear a mobile phone or use the data functions of the mobile phone, maintain a distance between the antenna and the body at least 1 inch (2.5 centimeters).

◆Power off the mobile phone before cleaning and maintenance. If the mobile phone is connected to the charger, you need to unplug the charger from the power outlet, and disconnect the connection between the charger and the mobile phone in order to avoid electric shock, short-circuit of battery or charger.

◆Do not use chemicals or cleaning solvents to clean the mobile phone or the charger, otherwise it may damage the components or cause fire. A dampened anti-static soft cleaning cloth can be used.

◆Do not throw old lithium batteries into the trash. Send them to the designated locations or return them to our company.

 $\overline{2}$ 

◆Do not charge the mobile phone in an environment with much dust, humidity, too high, or too low temperature (the permitted charging temperature range is 0℃~40℃), and the power wire cannot be nearby the heating containers.

◆Do not use the phone to take photos, videos or recordings that may infract the rights of copyright owners.

The company will not be responsible for any losses caused by failure to record, deletion, destruction or damage to photos, videos and recordings caused by its accessories or software or use of the functions including camera, video and audio.

◆The company is not responsible for damage to the mobile phone caused by the user downloading a file with a virus using the network function.

**Warning:** The manufacturer will not be responsible for users who are not in compliance with the advice above or improper use of the mobile phone.

**Note:** The application of value-added services of the mobile phone is provided by selected service providers. Please consult your service providers for detailed information.

**Statement: The Company reserves the right to improve the product without any advance notice, and keeps final interpreting rights on the product performance. The company is committed to improving product quality and gradually launches new versions of products. So if the contents stated in the manual are slightly different from the function, specification or design, please refer to the mobile phone. Additional notification of such changes will not be made, and your understanding is appreciated.** 

### **1 Using the phone**

**1.1 Battery** 

The battery is included with the mobile phone. The battery is not charged when the mobile phone is purchased but has enough power to support powering on. Please charge it for use. In order to get the most out of the battery, fully discharge and fully charge the battery the first three times.

- **1.1.1 Inserting and removing the battery**
- With the back of the mobile phone facing upward; then take off

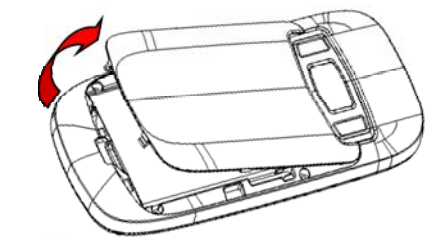

the rear cover according to the image below.

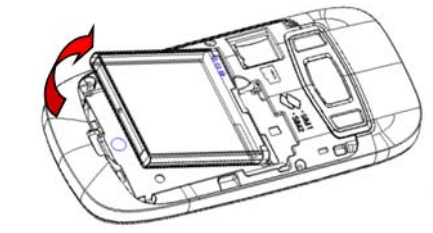

■ Lift the battery from the bottom and take the battery out.

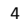

■ When inserting the battery, insert the metal teeth at the top of the battery into corresponding slot of the mobile phone, and then press the battery down to insert the battery in place. The battery must be correctly inserted before powering on.

■ Finally replace the rear cover and tighten the screws.

### **1.1.2 Charging the battery**

When the power of the battery is lower than normal, the phone will prompt "battery low". Charge the battery; otherwise you will lose any files which have not been saved. If you don't charge for a long time, the phone will be powered off automatically.

When charging, the battery icon at the right upper corner of the screen will appear in a dynamic rolling manner. While charging the battery, the mobile phone and charger will become hot, this is normal.

**Warning:** 

The stated charging temperature ranges from 0°C to 40°C. **Please do not use the charging equipment if the temperature exceeds this range. Only use the charger provided by the supplier. Use of unauthorized chargers may be dangerous and be a breach of the mobile phone maintenance warranty.** 

#### **1.1.3 Using the battery**

In actual use, the standby time and talk time of the mobile phone vary according to network status, working environment and different usage.

#### **1.2 SIM card**

Your network operator will provide you a SIM card, which is the key for your access to the GSM digital network. **Prior to using the phone, you need to insert the SIM card into the mobile phone.**  All relevant information concerning the network connection will be recorded on the SIM card. The SIM card can be removed from your mobile phone and be used in any other GSM mobile phone (the new mobile phone will automatically read the SIM card).

In order to prevent loss and damage to the information on the card, you should avoid touching the metal area and keep it away from electricity and magnets. If the SIM card becomes damaged, it will no longer register with the GSM network. **Warning:** 

**You must power off the mobile phone before removing the SIM card. Inserting or removing the SIM card is absolutely prohibited when the external power supply is connected, otherwise the SIM card or the mobile phone may be damaged. 1.2.1 Inserting the SIM card** 

Power off the mobile phone, remove the rear cover and battery. ■ Insert the SIM card correctly in the card slot. Finally, install the rear cover and battery of the mobile phone.

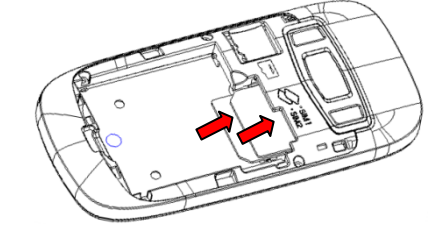

#### **1.2.2 Unlocking the SIM card**

In order to prevent illegal use, the SIM card adopts PIN code (personal identification code) encryption protection.

If this function is selected, the PIN code must be input correctly each time when you power on the mobile phone to unlock the SIM card for normal use. Users can disarm the SIM card protection but illegal use of the SIM card cannot be prevented.

If the PIN code is entered incorrectly three consecutive times, the SIM card will be locked by the network. The mobile phone will ask for the PUK code which will be provided by your network operator. If

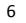

the PUK code is entered incorrectly 10 times, the SIM card will be permanently barred.

**Note:** 

**Your network operator will set a standard PIN code (4 to 8 numbers) for you and you should change it to private password as soon as possible.** 

**1.3 Inserting and removing the memory card** 

Remove the rear cover and battery.

■ Insert the memory card into the slot at the bottom according to the image below.

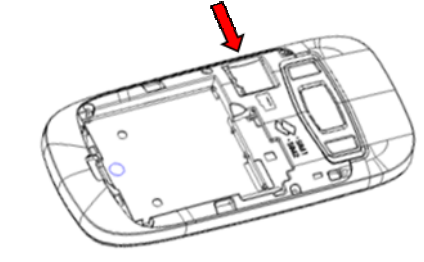

 $\blacksquare$  To remove the memory card, please push the memory card to the slot and the memory card will automatically pop out from the card slot.

### **1.4 Plug and unplug the earphone**

Insert the connector of the earphone to the earphone jack at the top of the mobile phone. Gently pull out the earphone to remove it.

### **1.5 Status bar and content**

From the standby screen you can get the information that you need from the icons on the screen.

atil Indicates the current signal strength of the SIM

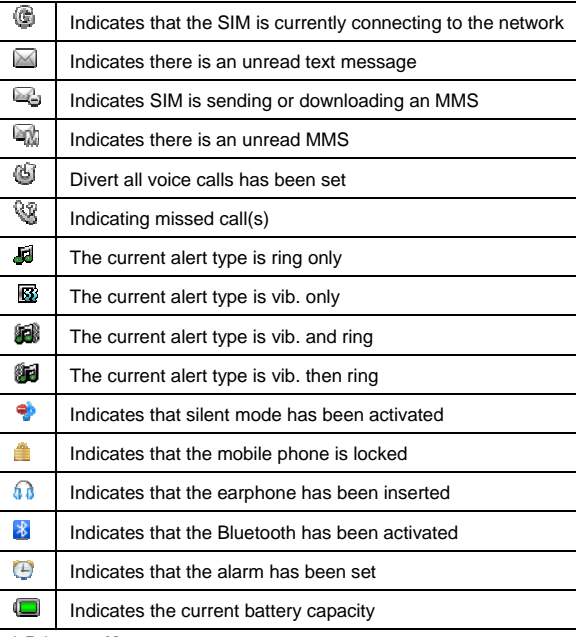

**1.5.1 Keys** 

Functions of the keys are described as follows:

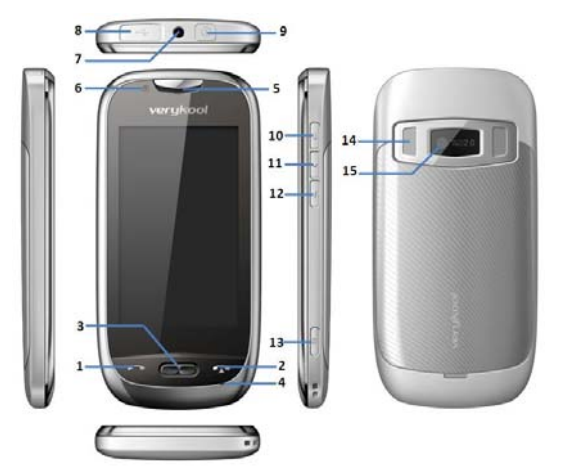

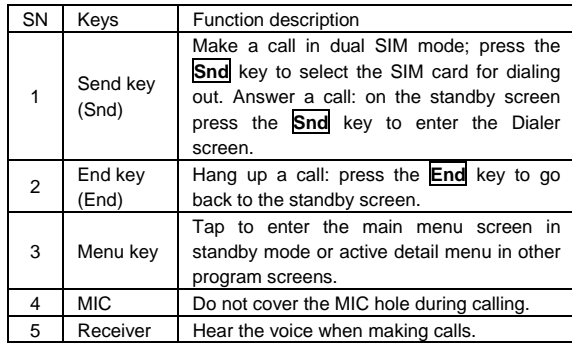

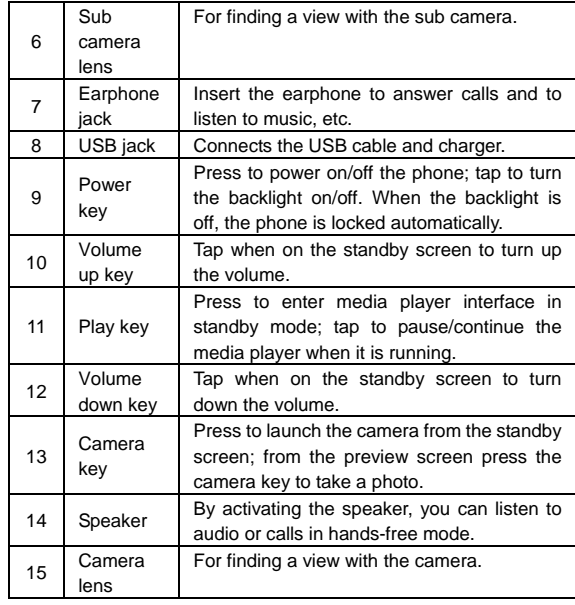

## **1.5.2 Text input and edit window**

**1.5.2.1 Keypad input instructions** 

From the text input screen, you can choose characters in the virtual keypad or type by hand. The virtual keypad is as pictured below:

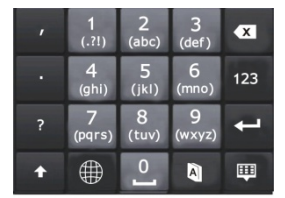

When typing, you can turn the phone to enter horizontal screen mode. The QWERTY keypad is as pictured below:

|          |  |  |                               |  | q w e r t y u i o p             |  |
|----------|--|--|-------------------------------|--|---------------------------------|--|
|          |  |  |                               |  | as df g h j k l                 |  |
|          |  |  |                               |  | $\cdot$ z x c v b n m $\bullet$ |  |
| <b>⊕</b> |  |  | $(.21)$ $\longrightarrow$ 123 |  |                                 |  |

The meanings of icons are described below.

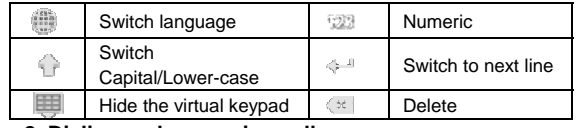

**2 Dialing and answering calls** 

Note: For Dual-SIM models, please select SIM1/SIM2 before proceeding.

### **2.1 Making a call**

When the network operator's logo appears on the screen, the mobile phone enters into the normal standby state in which you can dial or answer a call. The network signal strength indicator shows at the top of the screen. The call quality is largely impacted by obstacles. Therefore, movement within a small area can improve the signal strength.

#### **2.1.1 Direct dialing Making domestic calls**

# From the standby screen, press the **Snd** key or choose "Dialer" to

enter into the Dialer screen. Input the number you are calling (include the area code for domestic long-distance calls).If the number you are calling appears in your list of contacts, you can choose the contact directly. Then click "Call" in the menu or press the **Snd** key to make the call.

#### **Calling a number with an extension**

When calling a number with an extension, you need to dial the number and then dial the extension according to the corresponding voice prompts. If you insert "p" between the number and extension, the mobile phone will automatically dial the extension for you. Note:

In the dialer screen, press "\*" to input "P"; press "0" to input "+"; press "#" to input "W".

#### **Making an international call**

To make an international call, you simply need to input the symbol "+", then input the country code and complete phone number that you want to dial.

#### **2.1.2 Making a call from the Phonebook list**

From the Phonebook list, select the contact name and phone number you want to call, press the number directly or press the **Menu** key and choose SIM to dial. You can also press the number in the contact detail message interface and then choose "Call" to dial.

#### **2.1.3 Speed dial**

With Speed dial, you can separately set the number keys 2-9 to dial phone numbers.

On the dialer screen, press the number keys and you can automatically dial the number that has been set up. If speed dial has not been set up for the number key you pressed, the mobile phone

<sup>12</sup>

will prompt "No speed dial number". **2.2 Answering a call** 

### **2.2.1 Answering a new call**

If there is a new incoming call when another call is in progress, the caller screen will appear (call waiting is activated) and the mobile phone will give a short prompt to tell you that you have a new call. At this time, you can press the **Snd** key or activate **Answer** to answer the new call. When you answer a new call, the original call will be put on hold. At this time, you can activate **Menu** to select **Swap** to return to the original call, and the new call will be put on hold. **Note:** 

#### **When a call is in progress, a new call to the other SIM card cannot be dialed in.**

### **2.2.2 Connecting two calls at the same time**

When two telephone numbers are connected, you can operate as follows:

**H-Free:** switch the call to loud speaker mode.

**DialPad:** press to enter DialPad.

**End call:** hang up the current call.

**Call Conference:** when making a conference call, you can talk privately with a designated conference participant.

**Swap:** switch activated calls.

**Background sound:** enter into call background sound setting interface.

**Mute:** mute the current call, so that the other side cannot hear what you say.

**Sound recorder:** record the current call.

**Note:** enter into note editing interface.

**Phonebook:** press to enter the Phonebook.

**Messages:** edit the message to send it.

**Call log:** enter the call history screen.

#### **2.2.3 Conference calling**

During the conference call, activate **Options**, and you also can operate as follows:

**Hold call:** hold the current call with members of the conference, so others cannot hear your voice; and the option of **Hold call** changes to **Retrieve call**. Select it and you can recover the conference call. Split: separate the selected member from the conference call.

### **2.3 Emergency calls**

In any country using the digital GSM network, if you are in the network coverage area (you can check the network signal strength at the top of mobile phone screen), even without the SIM card, you are able to make an emergency call.

After inputting the PIN code or unlocking the phone, press **SOS** and you can make an emergency call.

### **Note:**

#### **Emergency call numbers vary by country. Be sure to use the local emergency service numbers.**

#### **3 Menu operation**

The function menu is composed of a main menu and a free-style menu. The phone will enter into the free-style menu automatically. Press the **Menu** key to enter the main menu. In each interface, you can scroll the screen to the right/left side to switch pages.

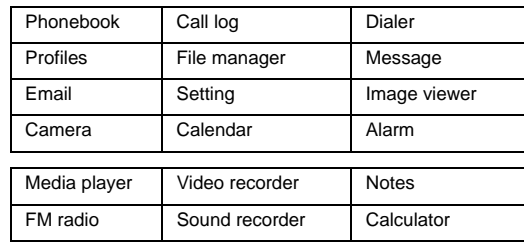

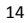

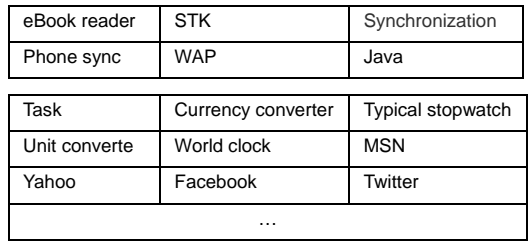

### **4 Characteristic function**

**4.1 Switch pages** 

In standby mode or the main menu interface, scroll the screen to the right or the left to switch pages.

Notes:

If the current page is the first page, the user cannot scroll the page to the right anymore; if the current page is the last page, the user cannot scroll the page to the left anymore.

In standby mode, press the horizontal line field, choose numbers from  $1$  to  $5$  in the pop-up interface to switch to the page you want to enter (Picture 1).

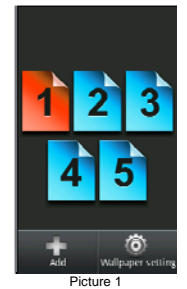

#### **4.2 Free-style menu**

In standby mode, press the horizontal line field and the mobile will appear, which shows add on the **LSK**, and wallpaper settings on the **RSK**. Add widgets (Picture 2) or shortcuts (Picture 3) through **LSK**, or customize wallpaper settings through **RSK.** 

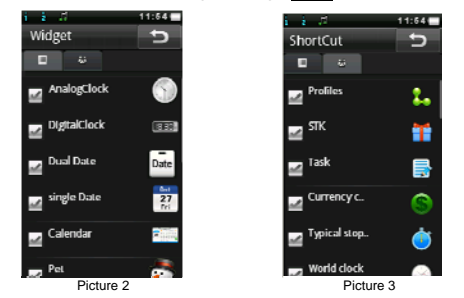

In standby mode, press the widgets or shortcuts icons until a garbage can is displayed beside it and the icon starts to rotate. Then press the garbage can to delete the icon or drag the rotating icon to the place where you want to move it to.

### **4.3 Changing main menu icon positions**

In the main menu interface, press any program icon. All of the icons on the screen enter into shaking mode (Picture 4). Then, drag the icons anywhere on the screen and press the **Menu** key to quit this mode.

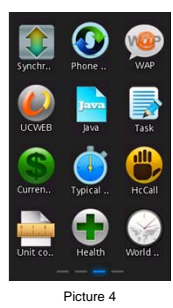

### **4.4 Curtain page**

In standby mode, press the status bar on the top part of the screen until a gray bar displays below the status bar. Drag the gray bar down to open curtain interface (Picture 5).

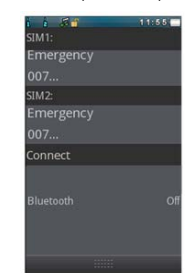

<sup>Picture 5</sup><br>The curtain page displays operator name, owner number, , Bluetooth status, unread messages and missed calls.

**5 Phone** 

**5.1 Phonebook** 

17 Enter the phonebook screen and input the first letter of name. You can search the records in the phonebook. Press **Add new contact**  to add the contact. When the record is not empty, press the **Menu** key to conduct the following operations:

**Mark several:** you can copy, move, delete or export information for the marked contacts.

**Delete duplicated contact:** delete duplicated contacts on the SIM, phone or memory.

**Import contacts:** import the stored contacts of .vcf format to the phone, SIM or memory.

**Caller group:** enter into the caller group setting interface.

**Black list:** enter into the black list editing interface.

**Options:** you can set preferred storage, speed dial, view my vCard, extra numbers and memory status.

If you have chosen a contact, press it, and you can do the following:

**Call:** call the current contact directly.

**Send message:** send a message to the current contact.

Send vCard: send the information of the current contact as a vCard.

**Edit:** edit the current contact.

**Delete:** delete the information of current contact.

**Move:** move the current contact to the phone, SIM or memory.

**Copy:** copy the current contact to the phone, SIM, memory or to file. Click a contact to enter into the contact detail interface. Press the **Menu** key and the following options appear: Edit, Call, Send messages, Copy, Delete or Add to Blacklist.

**5.2 Call log** 

Enter call history and records of dialed calls are displayed. You can click the title to switch to another sheet, such as all calls, received calls or missed calls.

In any detailed call log, press the **Menu** key and you can: call, send text a message, save to phonebook, add to blacklist, edit before call

#### or delete. **5.3 Dialer**

Enter into the Dialer and you will see the dial pad in the bottom part of the screen. If there are call logs saved in the phone, the logs will show in the top part. You can type in numbers to dial out directly or dial according to the call log or contact that was matched with the number input.

#### **5.4 Profiles**

Profiles are a group of preset characteristic items. You can also change and save other items in the profiles according to your own preferences. The phone provides a set of default profiles including general, meeting, outdoor, indoor, silent, headset and Bluetooth. The headset profile can be automatically activated only when the earphone is inserted while all other profiles will be automatically disabled.

After selecting the other profiles except the headset and Bluetooth, tap the profile, and then the working styles of the mobile phone are set according to the selected profile.

Press the profile, and choose **Customize** to customize settings. You can set the parameters under different profiles such as tone setup, volume, alert type, ring type and answer mode.

### **5.5 File manager**

Enter into file manager and the screen shows phone and memory card (if the memory card has been inserted in the phone). At the top of the screen, the space used and available space of the phone or memory card are displayed. The following operations are available: **Open:** enter the files list under the root directory.

**Format:** format the phone/memory card, which will delete all the data currently stored in the phone/memory card.

**Rename:** rename the memory card. This menu only displays in the options when the memory card has been selected.

19 **Details:** shows the name, total space and available space information of the memory card. This menu only displays in the options when the memory card has been selected.

### **5.6 Message**

Note: For Dual-SIM models, please select SIM1/SIM2 before proceeding.

By entering into a message you can view the received messages including SMS and MMS. There are four buttons at the bottom of the screen. The following operations are available:

**New msg:** create a new message. In the message editing screen, press the **Menu** key, and you can add recipient, insert, switch to MMS, slide options, details or save.

**Mark several:** mark several messages to backup or delete. MMS cannot be backed up.

**Schedule SMS:** you can create a message to be sent out later. The message will be sent out automatically at the time you schedule it for.

**Setting:** you can set the correlative parameter of the text message and multimedia message, or view the current SMS/MMS templates. **Note:** 

**Set the network connections in the server profile before setting up and sending MMS. Here, check that your SIM card supports a GPRS connection and turn on the MMS. Consult with your network service provider.** 

**5.7 Email** 

Enter Email, where you can conduct the following operations:

**Send and receive:** send and receive the email for the current account.

**Write Email:** edit the new email.

**Inbox:** store received emails.

**Outbox:** store emails that are not successfully sent out.

**Sent:** store sent emails.

**Drafts:** store current saved emails.

**Clear mailbox:** delete all emails in the selected mailbox. **Delete marked Emails:** delete all marked emails. **Email accounts:** set up the email account according to the

information provided by mail service provider.

**Templates:** store the current templates on the phone.

**Note:** 

**Set the corresponding mode in the email profile before editing email and insure that your SIM card supports a GPRS connection. Consult with your network service provider. 5.8 Setting** 

**5.8.1 Time and date** 

Modify the current city, time, date and date format.

**5.8.2 Language & input method** 

**Language:** you can set the language of the mobile phone.

**Pref. input methods:** there are several input methods to choose from. Choose one as the default input method for text editing.

**5.8.3 Personalized settings Wallpaper:** set wallpaper from the system or user defined.

**Screen saver:** set screen saver picture and idle time from the system or user defined.

**Show owner number:** show owner number of current SIM card. **Screen switch effect:** set screen switch effect on or off.

**Show operator name:** show operator name.

**Greeting text:** set greeting text status and the greeting content. **Touch screen with vibration:** set the vibration effect on or off when touching screen.

**Screen rotate follow sensor:** set whether the screen rotates according to the rotating status of mobile phone.

**Schedule power on/off:** after setting and activating this function, the mobile phone will be automatically powered on/off at the corresponding setting time.

**5.8.4 LCD backlight** 

You can set the brightness and time of the LCD backlight respectively.

**5.8.5 Call settings** 

**5.8.5.1 Call settings** 

**Caller ID:** you can set whether to allow your phone number being displayed or not through the network with hide ID or send ID. This function needs to be supported by the network service provider. Get in touch with the network service provider to request this service.

**Call waiting:** you can activate/deactivate this function and also can check the status of call waiting. After this function has been activated, if you have a new incoming call while on another call, your mobile phone will display the new call screen, and the call can be received normally. If the function is deactivated, new incoming calls cannot be displayed.

**Call divert:** this function is used to transfer the call to a designated phone. The success of the call divert setting is related to the network and the SIM card. The system will give appropriate setting tips.

#### **Note:**

#### **If the phone you designate is a land line, please add the area code before the phone number.**

**Call barring:** this function needs network support. Contact your network provider to request this service. The network provider will provide the corresponding network password for you activate call barring service.

**Line switching:** switch the current phone line.

**5.8.5.2 More** 

You can set functions such as black list, auto redial, background sound, call time display, call time reminder, auto quick end, reject by SMS and so on.<br>5.8.6 Netv

**5.8.6 Network setup** 

**5.8.6.1 Network setup** 

In network settings, you can select appropriate network.

#### **Note:**

**Do not use networks inconsistent with the SIM card, to prevent lack of availability for normal use. For details, contact your service provider.** 

**Network selection:** search for new networks according to the network search or select the network you want from the network list. **Preferences:** select and set the network preferences.

**5.8.6.2 Preferred mode** 

**GSM only:** support GSM network only.

**GSM preferred:** prefer using GSM network.

### **5.8.7 Security setup**

**5.8.7.1 Security setup** 

**SIM lock:** this function can prevent others from using your SIM card without your permission. After the SIM card PIN code is activated, the correct PIN code must be input every time when the mobile phone is powered on; otherwise you can only make emergency calls.

**Note:** 

**The PIN code is the operating password and associated with the SIM card. The SIM card will be locked if the PIN code is entered incorrectly 3 consecutive times. If this occurs, you need the PUK code to unlock the SIM card. The PUK code may be provided for you with the PIN code and the SIM card. If not, contact your network provider.** 

**Fixed dial:** after this function is activated, the mobile phone is only allowed to be used to dial telephone numbers existing in the list. To turn on this function, you need to input your PIN2 code. Consult your network service provider for specific situations. **Note:** 

**When the Fixed dial function is active, the function of SIM card will be restricted, such as call dialing, sending SMS, sending** 

#### **MMS and so on.**

**Barred dial:** this function needs to be supported by the SIM card. Consult your network service provider for specific situations.

**Change password:** you can change the password of the SIM PIN through the system prompts.

#### **5.8.7.2 Phone lock**

This function is to lock the phone and prevent other people from using the mobile phone without your permission (default password is 0000). After locking the phone, you must input the correct password every time you power on the mobile phone, otherwise the mobile phone cannot be used normally.<br>5.8.7.3 Auto keypad lock

#### **5.8.7.3 Auto keypad lock**

After this function is activated, when the phone is in standby status, the keypad will be locked automatically after the designated amount of time. The standby screen will show two small lock icons, and by sliding the lock icon above to the lock icon below, the phone will unlock.

### **5.8.7.4 Change password**

You can change the phone lock password through the system prompts.

### **5.8.7.5 Certificate manager**

### You can view the certificates in Certificate manager.

#### **5.8.7.6 Mobile tracker**

When using this function, the password input screen displays. After you input the correct password (default password is 0000), and enter the phone guard menu list, you can set the status and receiving number of the phone guard.

The function is activated and the receiving number is set, when another SIM card is inserted into your phone. The call receiver will get this message.

**5.8.7.7 Remote control** 

24 When entering into the password input screen, you can enter the security control menu list if you input the correct password (default password is 0000).

When the function is open, there will be a reminder to set the private command identifier, but it should contain capital and lower-case, numbers and symbols, and should not contain less than 8 characters.

If this function is set, you can send commands to the phone that you lost in the form of an SMS, using another phone, and the lost phone will perform the commands, thus reaching effect of remote control. The format of the security control command is:

Command identifier+order(+phone number)

Using the security control command can achieve the function below:

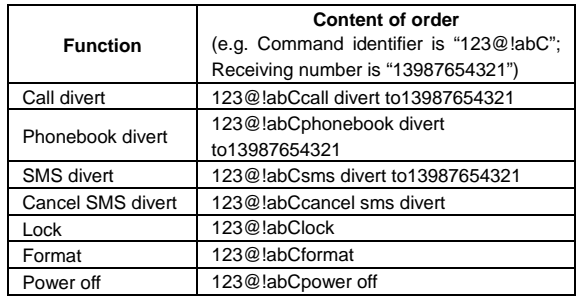

#### **5.8.7.8 Private Security**

Upon entering Private Security, the password input screen appears, where you can enter the security control menu list if you input the correct password (default password is 0000). Then you can select phonebook, messages, call history or file manager to set up the privacy protection. For example: if you have set up privacy protection for the phonebook, when you enter the phonebook, the password input screen appears. You must input the correct password to be able

### to enter and use the phonebook. **5.8.8 Connectivity 5.8.8.1 Connection management**  The Connection management interface shows the current

connection status of the mobile, including the network type and

#### **5.8.8.2 Date account**

**GSM Data:** enter into GSM Data; you can add a GSM data account.. **GPRS:** enter into GPRS; you can add a GPRS account

#### **5.8.8.3 Bluetooth**

In connectivity, you can find the connectivity mode of Bluetooth. Enter into the Bluetooth menu list screen, which operates as follows: **Power on: turn on/off the Bluetooth function. When the Bluetooth** function is turned off, all Bluetooth connections are ended. You can transmit and receive data by using Bluetooth. Turn off the Bluetooth function when your phone is used for other operations, because the Bluetooth connection will use up the battery.

**Close Visibility:** set on/off visibility of Bluetooth.

**My device:** enter into my device, if not connected to another device, you can select **Search new device** to search for a mobile phone to connect with and a list of Bluetooth devices which have connected with this handset previously are shown on the screen.

**Inquiry audio device:** system will automatically search for the hands-free device, and then shows the results after searching.

**Change device name:** you can change the phone name.

**Advanced:** you can set the audio path, storage, sharing permission, remote control and view your address.

**Note:** 

speed.

**The files received that were transmitted by Bluetooth are automatically stored in the Received folder.**

**5.8.9 Phone mode settings (For Dual SIM mode)** 

**Dual SIM switch:** you can set the power on SIM status as select

with SIM status or use default mode.

**Dual SIM settings:** with this function you can select the reception mode for your phone, such as: Dual SIM open, Only SIM1 open, Only SIM2 open, Flight mode.

#### **5.8.10 Misc. settings**

Pen calibration: click the screen according to the prompts to calibrate the touch-screen.

**UART setup:** set default UART com port.

**Sound effects:** you can set the audio effects for your phone.

### **5.8.11 Restore factory settings**

By entering into Restore factory settings, the mobile phone will prompt you to input the password (default password is 0000). You can resume using the mobile phone after inputting the correct password.

After running Restore factory settings, the environment setup (e.g. user profile) restores to the factory default setting.

After running Restore settings and data, the phone removes messages saved in the phone while the environment setup (e.g. contact names and SMS that were saved in the phone) restores to the factory default setting.

#### **5.9 Image viewer**

Enter the pictures list screen, press a picture and activate **Options**, then the following operations are available:

**Delete:** delete the current picture.

**Details:** view detailed information about the current picture.

**Rename:** rename the current picture.

**Edit:** change the current picture size

**Send:** send the current picture by MMS, email or Bluetooth.

**Use:** use the current picture as wallpaper, screen saver or caller ID picture.

In the picture list screen, press the **Menu** key, and you can operate as follows:

**Select director:** set the path of the folder to display.

**Mark several:** mark several pictures to delete or copy.

**Camera:** enter the camera preview interface.

**Slide show:** you can view all of the pictures by playing automatically according to the settings.

**Settings:** set the parameters of the slide show

### **5.10 Camera**

In standby mode, press the **Cam** key or choose Camera in the main menu, and you will enter into camera preview interface.

#### **Note:**

The Camera preview interface shows in a horizontal screen; stay in camera preview interface for several seconds. The mobile phone will automatically close the Camera to protect the lens. The scene

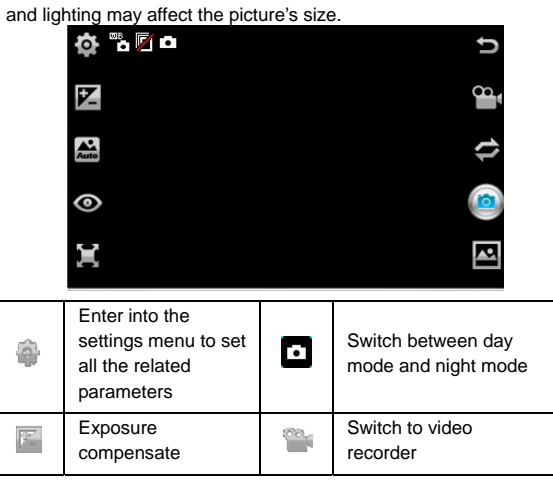

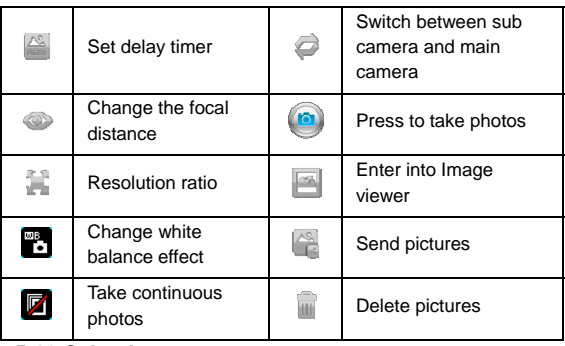

**5.11 Calendar** 

On the calendar screen, the current month calendar is displayed and the current date has a frame around the number with a special color. Press the **Menu** key, and you can do the following:

**Add event:** you can choose an event type and add it to the calendar.

**Today:** if the current date isn't today, the date will jump to today **View all:** you can view the entire calendar. You also can add a new calendar or edit, delete and send the selected calendar.

**Jump to date:** input the date need to be switched (in a valid period of time), there will display the inputted date.

**Weekly view (Go to monthly view):** set the display mode of the calendar to weekly view/monthly view.

**5.12 Alarm** 

There are 5 alarms in your mobile phone. The function and methods of using the 5 alarms are completely the same. You can set to turn on/off respectively.

**Set alarm** 

Select an alarm, enter the settings screen of this alarm, turn the alarm on/off and set the alarm time. You can set this alarm in detail. **Alarm remind** 

At the time the alarm is set for, an alarm prompt appears on the handset (according to the alarm settings).

If the mobile phone will be turned off at the time the alarm is set for, go to the power on confirmation screen. Here, you can select to power on or not.

Note that the alarm still sounds according to the former time setting after you adjust the date and time. You can reset the date and time for the next alarm according to the adjusted date and time.

#### **5.13 Media player**

**All audio files:** enter into the audio file library.

**All video files:** enter into the video file library.

**Update list:** update the media library according to update settings. **Current playlist:** view the current media list.

**Media library:** there are many sorts for media; you can select **All media files** to update all media files to the playlist. You also can select Add to update the media files in a particular folder.

**My playlists:** you can view recently played or most played media. You also can view the media that have been added to your favorites. **Settings:** adjust player settings, audio settings, video settings, Bluetooth settings, network settings and update settings.

**5.14 Video recorder** 

Enter into video recorder, and rotate the mobile phone to horizontal mode.

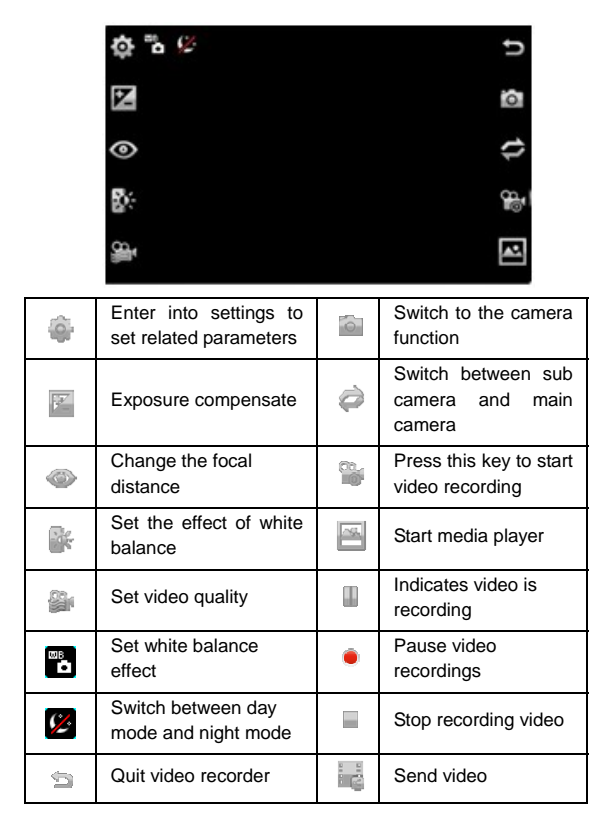

31

#### **5.15 Notes**

Enter Notes and press the **Menu** key to create a new note. The user can view, edit, and delete each note.

#### **5.16 FM radio**

On the standard screen you can do the following:

**Channel list:** display all stations in the list.

**Auto search:** automatically search stations and update the current station list.

**Power:** turn on/off FM radio.

**Record:** you can record the currently playing content of the radio. You can press the **Menu** key to do the following:

**Settings:** set the correlative parameter of FM radio.

**Append:** used for storing files recorded while listening to the FM radio.

**File list:** lists the audio files that have been recorded and stored.

**Schedule FM record:** when this function is activated, the phone will

turn on automatically to the FM radio and record the program at the time scheduled.

### **5.17 Sound recorder**

When the recorder list is not empty, select one of the recorded files and activate **Options**. You can do the following:

Play: play the selected recorded file.

**List:** lists all recorded files.

**New record:** start a new recording.

**Settings:** you can set the preferred storage location, file format and audio quality of the recording

You can also press the menu key, and the following options appear: **Append:** continue to add recordings to the previously selected recorder file.

**Rename:** rename the currently recording file.

**Delete:** delete the currently selected recording file.

Use: use the currently selected recording as a ring tone or SMS tone.

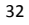

Send: send the currently selected recording file. **5.18 Calculator** 

The calculator performs four operations: addition, subtraction, multiplication and division. Enter the calculator screen, where you can input numbers directly and press navigation key to switch to the operation you need, then start calculation.

#### **5.19 eBook reader**

This function can be used to read files which are stored in the phone or memory card (confirm the memory card is inserted).

Enter the screen of eBook file list, go to **Menu** and you can do the following.

**Clean up bookshelf:** rearrange the files in the folder.

**Global settings:** set font size, scroll by, auto scroll, scroll speed, full screen, encoding, alignment, view mode and select storage for reading of the eBook.

**Delete all files:** delete all files displayed in eBook menu.

**Sort by:** arrange all files in the sequence is displayed in the eBook. **Apply global settings:** renew the settings of the eBook.

You can also press a file, and choose from the options below:

**Open eBook:** read the currently selected file.

**Delete:** delete the current file.

**Book info:** display the content of the eBook such as title, size and format.

#### **5.20 STK**

This function is provided by the network operator. Depending on the services provided by the SIM card, there will be different options appearing in this directory. The name and content of the menu are based entirely on the services provided by the network operator. For more information, contact the network operator.

### **Note:**

**This function depends on whether the network operator provides this service and whether you have requested this** 

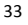

#### **service. 5.21 Synchronization**

Entering into Synchronization, there are 3 accounts to choose. Enter an account and you can see the 3 options listed below:

**Sync now:** start to sync according to the current account. Edit account: edit the current account's parameters, such as account name, transport type, server settings, applications to sync,

database settings, connection settings, regular sync, and sync report.

**Sync log:** show sync logs in this menu.

**5.22 Phone sync** 

**Sync:** choose a connected Bluetooth device and start to sync.

**Applications to sync:** choose applications to sync, such as the phonebook.

**Phones:** shows phones that have been synchronized successfully. **5.23 WAP** 

The following options are displayed in WAP:

**Homepage:** you can directly access the preset website.

**Bookmarks:** bookmarks are used to save the websites that you are interested in.

**Recent Pages:** shows the history of recently browsed sites.

**Offline pages:** shows the pages that have been saved as offline pages.

**Input address:** enter the website editing screen.

**Service inbox:** stores service messages.

**Settings:** the following operations are available after entering the Settings menu list:

**Select profile:** select the browser mode for WAP browser.

**Edit account:** you can edit and activate the selected account for the SIM card. You can surf the Internet only when correctly set and activated according to the local network.

**Browser options:** set relevant browser parameters.

<sup>34</sup>

**Service message settings:** turn receiving service message on/off. **Clear cache:** the sites that you have visited will be stored in the cache of the mobile phone. Select this operation to erase the temporary files in the cache. It is recommended that you erase the temporary files recording your Internet usage.

**Clear cookies:** remove the browsed website files stored in the cache of the mobile phone.

**Trusted certificates:** view trusted certificates.

### **5.24 Java**

You can install Java files and play games using the application. You also can edit the settings, default security and network for Java.

### **5.25 Task**

With this function, you can create date, call or anniversary reminders. Set the task time, priority and details, when the task time arrives, the alarm will sound to remind the user.

### **5.26 Currency converter**

With this function, if you input the exchange rate and the amount of money in local currency, you can get the equivalent amount in a foreign currency.

#### **5.27 Typical stopwatch**

In the stopwatch screen you can select the split timing or lap timing and view records that you have saved.

#### **5.28 Unit converter**

With the Unit converter you can choose to convert **weight** or **length**.

In converter screen, select the unit, then input the relative data, press **OK** in the upper right corner and the result will be displayed automatically.

#### **5.29 World clock**

By entering the world clock screen, in the active **Menu** you can select your current city by pressing the **OK** key.

#### **5.30 MSN**

For MSN; you can conduct the following operations: **Start:** you can input the username and password to sign in. **Settings:** you can perform data account settings and SIM card options. **Update:** update to the latest version. **About:** displays after-sales service information. **5.31 Yahoo**  For Yahoo; you can conduct the following operations: **Start:** you can input the username and password to sign in. **Settings:** you can do the operations of data account and card choices. **Update:** update to the latest version. **About:** displays after-sales service information.

**5.32 Facebook** 

For Facebook; you can conduct the following operations:

**Start:** you can input the username and password to sign in.

**Settings:** you can perform data account settings and SIM card options.

**Update:** update to the latest version.

**About:** displays after-sales service information.

**5.33 Twitter** 

For Twitter; you can conduct the following operations:

**Start:** you can input the username and password to sign in. **Settings:** you can perform data account settings and SIM card options.

**Update:** update to the latest version. **About:** displays after-sales service information.

**6 Other Functions** 

### **6.1 Mass Storage Function**

The mobile phone supports the Mass Storage function. Insert the memory card in the mobile phone; connect the mobile phone and

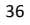

PC with the included USB cable, and then the mobile phone becomes a mass storage device. If you connect the USB cable to the PC with the mobile phone power on, you can select **Mass Storage** to enable USB mass storage or select **Back** to maintain the power on status and charge the mobile phone.

#### **6.2 Webcam Function**

With the mobile phone power on, connect the phone to the PC using USB cable and select **Webcam**. The Webcam function is activated and you can video chat with another person.

Requirements on PC configuration for use of webcam function:

- 1. The PC's operation system is Windows XP SP2 or newer.
- 2. The tools for video chat need to be installed.
- 3. Internet network connection is smooth.

Other descriptions:

1. This function supports plug-and-play operation.

2. The actual refresh rate of video chat is related to Internet network speed, and not a problem with the mobile phone.

#### **6.3 COM port**

In power on status, connect the phone to a PC using a USB cable and select **COM port**. By doing this, you can synchronize your phone with your PC. For details about the tools, consult with the Customer Service Center.

#### **7 Common Problems**

#### **The mobile phone cannot be powered on**

■ The mobile phone cannot be powered on since the battery power is too low. Please recharge the battery.

#### **Unable to make calls**

■ Call barring has been set and barred use of the mobile phone. Please check this and cancel call barring.

**Someone else is answering my calls** 

■ The mobile phone has been set into divert your calls to another phone number. Please check and cancel the call divert.

#### **The mobile phone cannot search for the network**

■ The mobile phone is outside of the network coverage area (or there are physical obstructions between the mobile phone and the transmitter), and calls cannot be made or answered. If you are inside, please move close to the window.

During operation, the mobile phone may display the following operating tips:

### "**Insert SIM**"

■ You must insert the SIM card before using the mobile phone. If the SIM card has been inserted, take it out and wipe it clean with a dry cloth on the gold area, and then reinsert the SIM card.

### "**Emergency**"

■ You are outside the network coverage area of the service provider but another network area where you are located will allow you to make emergency calls depending on the signal strength. "**Invalid SIM**"

■ The SIM card of the mobile phone is locked and the inserted SIM card is unable to be accepted. Insert the correct SIM card or contact the vendor.

#### "**Please Enter PUK**"

The SIM card has been locked since the wrong PIN code has been input for three times. You must consult your network provider for special PUK code with eight digits in order to unlock the SIM card (The PUK code may have been provided with your PIN code at the same time). **Warning:** 

**The SIM card will be permanently locked if you input the wrong PUK code for ten consecutive times and you must apply for a new SIM card from your network provider.** 

### **8 Maintenance Guidelines**

Welcome to the i285. If you experience a problem while using the mobile phone, please contact the vender or consult the local

maintenance center. If your mobile phone is in need of repair, you can take your mobile phone to local maintenance center. If there is no local maintenance center, ship your phone and the purchasing invoice to the vendor.

### **FCC RF Exposure Information and Statement**

The SAR limit of USA (FCC) is 1.6 W/kg averaged over one gram of tissue. Device types i285 (FCC ID: WA6I285) has also been tested against this SAR limit. The highest SAR value reported under this standard during product certification for use at the ear is 0.797W/kg and when properly worn on the body is 0.952W/kg. This device was tested for typical body-worn operations with the back of the handset kept 1.5cm from the body. To maintain compliance with FCC RF exposure requirements, use accessories that maintain a 1.5cm separation distance between the user's body and the back of the handset. The use of belt clips, holsters and similar accessories should not contain metallic components in its assembly. The use of accessories that do not satisfy these requirements may not comply with FCC RF exposure requirements, and should be avoided.

### **FCC WARNING**

This device complies with Part 15 of the FCC Rules. Operation is

subject to the following two conditions:

(1) this device may not cause harmful interference, and

(2) this device must accept any interference received, including interference that may cause undesired operation.

NOTE 1: This equipment has been tested and found to comply with the limits for a Class B digital device, pursuant to part 15 of the FCC Rules. These limits are designed to provide reasonable protection against harmful interference in a residential installation. This equipment generates, uses and can radiate radio frequency energy and, if not installed and used in accordance with the instructions, may cause harmful interference to radio communications. However, there is no guarantee that interference will not occur in a particular installation. If this equipment does cause harmful interference to radio or television reception, which can be determined by turning the equipment off and on, the user is encouraged to try to correct the interference by one or more of the following measures:

- Reorient or relocate the receiving antenna.
- Increase the separation between the equipment and receiver.
- -Connect the equipment into an outlet on a circuit different from that to which the receiver is connected.
- -Consult the dealer or an experienced radio/TV technician for help.

NOTE 2: Any changes or modifications not expressly approved by the manufacturer could void the user's authority to operate the equipment.

NOTE 3: The manufacturer is not responsible for any radio or TV interference caused by unauthorized modifications to this equipment. Such modifications could void the user's authority to operate the equipment.